# EDITAR CONTEÚDO: CHAMAMENTO PÚBLICO

Após fazer o login, passe o cursor do mouse sobre o menu na barra branca: **Conteúdo** > **Adicionar Conteúdo** e Clique em **Conteúdo\_Chamamento** (se o menu não aparecer, clique 1x em Gerenciar na barra preta)

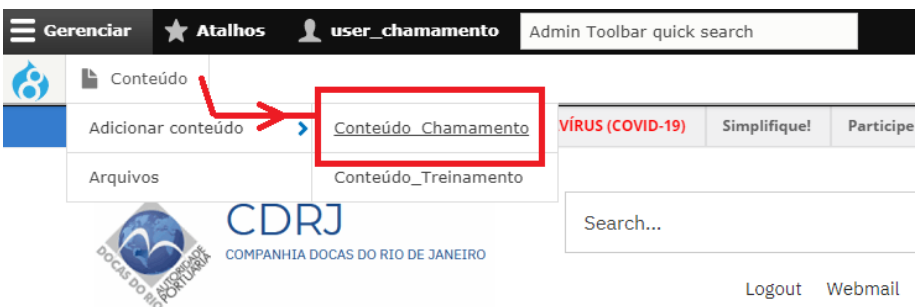

Vai abrir a página para publicação do **Edital de Chamamento Público**.

Esta página tem vários **campos** com determinadas funcionalidades para facilitar a edição sem que haja necessidade de inserir imagens e vídeos junto com texto, o que poderia requerer algum trabalho extra de edição, mas se houver necessidade, pode-se utilizar os botões do editor de textos como indicado abaixo.

**Textos**: Além dos campos para **Título, Subtítulo e Resumo**, a página tem 2 áreas para edição de texto, a primeira para o texto inicial, a segunda para o fechamento. Cada área possui seu próprio editor de texto.

**Imagens**: Pode-se inserir até 3 imagens em seqüência. A primeira contém uma imagem padrão para o caso de não haver imagens a serem publicadas, a imagem padrão aparecerá na chamada e na página do edital.

**Vídeo**: É possível inserir um vídeo que esteja no YouTube ou no Vimeo, simplesmente colando o endereço do vídeo na caixa de endereços.

### **Chamada** (Teaser)

Lista todos os Editais (os recentes primeiro) em páginas com 10 chamadas cada, apresentando uma imagem pequena, título com link para a página do edital, data e resumo. O acesso se dá clicando no menu principal em RELÇÕES COMERCIAIS > CHAMAMENTO PÚBLICO.

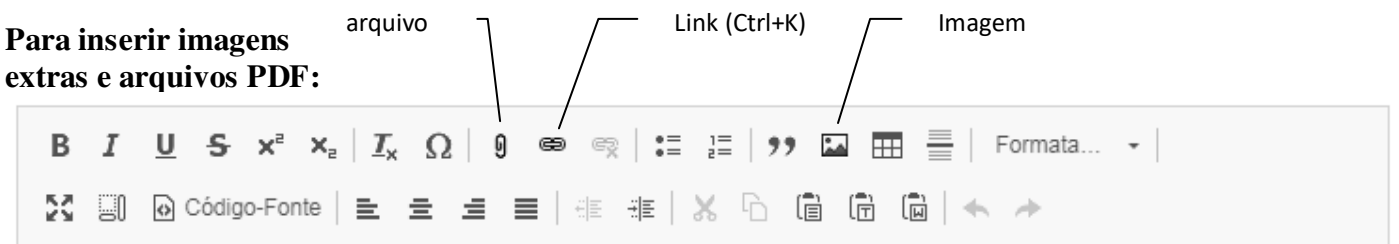

- Para inserir uma imagem dentro do texto, clique no botão **Imagem** no editor, escolha a imagem e posicione em relação ao texto (à direita, centralizada ou à esquerda). Consulte o procedimento detalhado na página 26 do guia COMO EDITAR PÁGINAS DO SITE;
- Para incluir um link para uma página ou um documento pdf existente na Internet, clique no botão **link** e digite o endereço completo (URL). Clique em Avançado e marque **Open in new window/tab**
- Para adicionar um arquivo pdf e colocar o link para este arquivo, utilize o botão **arquivo** para fazer o upload do arquivo pdf. Clique em Avançado e marque **Open in new window/tab**. Serve para docx, xlsx e pptx. Consulte no site novo, no menu **Guia do Site** o item > Upload de arquivos pdf

A página a seguir mostra as áreas para criar conteúdo de um Edital de Chamamento Público.

#### Criar Conteúdo\_Chamamento

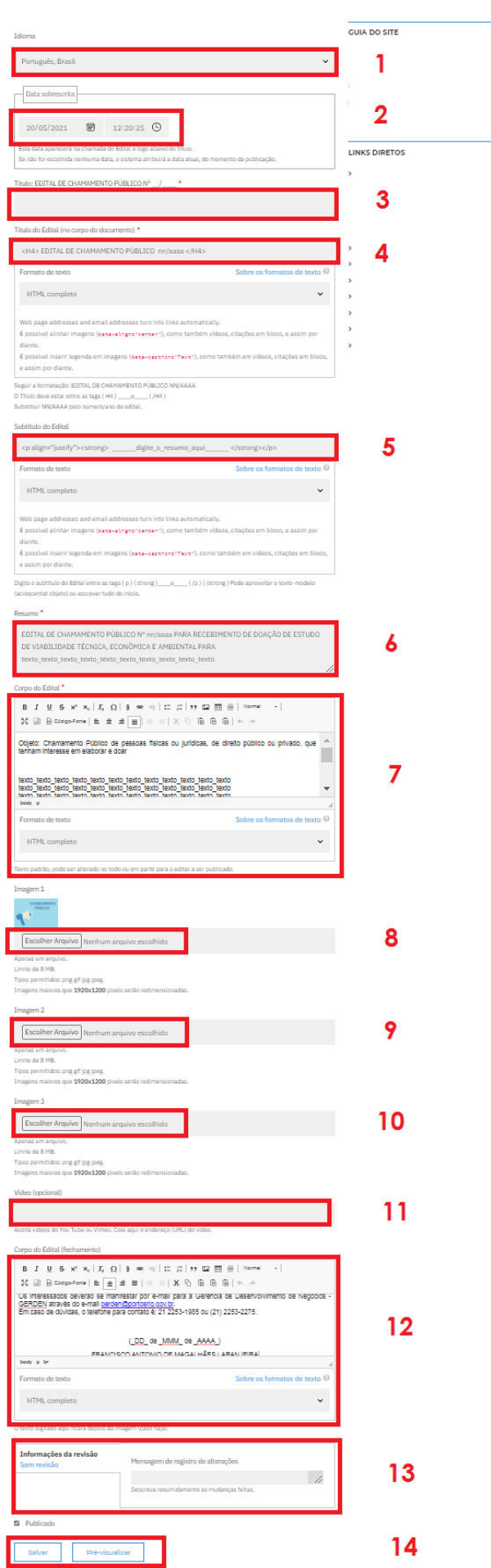

**1. Idioma**: O padrão é Português, Brasil. Mude para inglês se for traduzir.

**2. Data sobrescrita:** Se não preencher, será atribuída a data do momento da publicação.

Obs: se aparecer AM ou PM no final, significa que a data está em inglês (mm/dd/aaaa) devido ao seu navegador estar em inglês. Preencha o mês primeiro, depois o dia seguido pelo ano.

#### **3. Título do Edital:**

EDITAL DE CHAMAMENTO PÚBLICO nn/aaaa Este Título aparecerá no banner acima do Edital.

**4. Título do Edital no corpo do documento** Repita o título entre as tags <H4> e </H4>

**5. Subtítulo do Edital:** Preencha ou complete com EDITAL DE CHAMAMENTO PÚBLICO nn/aaaa para recebimento de estudo ...

**6. Resumo:** Cole aqui o subtítulo do Edital para que apareça na lista dos editais publicados (chamada).

#### **7. Corpo do Edital**:

Tem um modelo de texto que pode ser utilizado ou substituído. Use [Ctrl+V] para colar texto formatado ou [Ctrl+Shift+V] para colar texto sem formatação.

#### **8. 9. e 10. Imagens**:

Insira até 3 imagens em sequência, clicando no botão [Escolher arquivo] para fazer upload de um arquivo de imagem jpg, gif ou png de uma pasta em seu pc, pen-drive ou da rede. As dimensões máximas são 1920x1200 px e o tamanho máximo é 8 MB.

**11. Vídeo**: (opcional) insira o endereço de um vídeo do YouTube ou Vimeo.

**12. Fechamento:** Digite, cole ou complete o texto do modelo para fazer o fechamento do edital.

**13. Informações da revisão:** Registre resumidamente as mudanças feitas. O registro não aparece para o visitante.

**[ ] Publicado:** Marque este box para publicar o Edital, ou desmarque para "despublicar" .

**14. Botão salvar**: Clique para salvar seu trabalho

**15. Botão visualizar:** Se quiser ver antes de salvar. Para retornar, clique "Voltar à edição" no canto superior esquerdo da tela em azul-claro quase imperceptível.

Para editar uma publicação, clique no menu **Conteúdo** (menu na barra branca) Na janela que se abre, clique em **Tipo de conteúdo** e escolha **Conteúdo\_Chamamento** Clique no botão [**Filtrar**] para filtrar a lista.

Clique no **título** do conteúdo que deseja editar: p/ex, EDITAL DE CHAMAMENTO PÚBLICO 01/2020

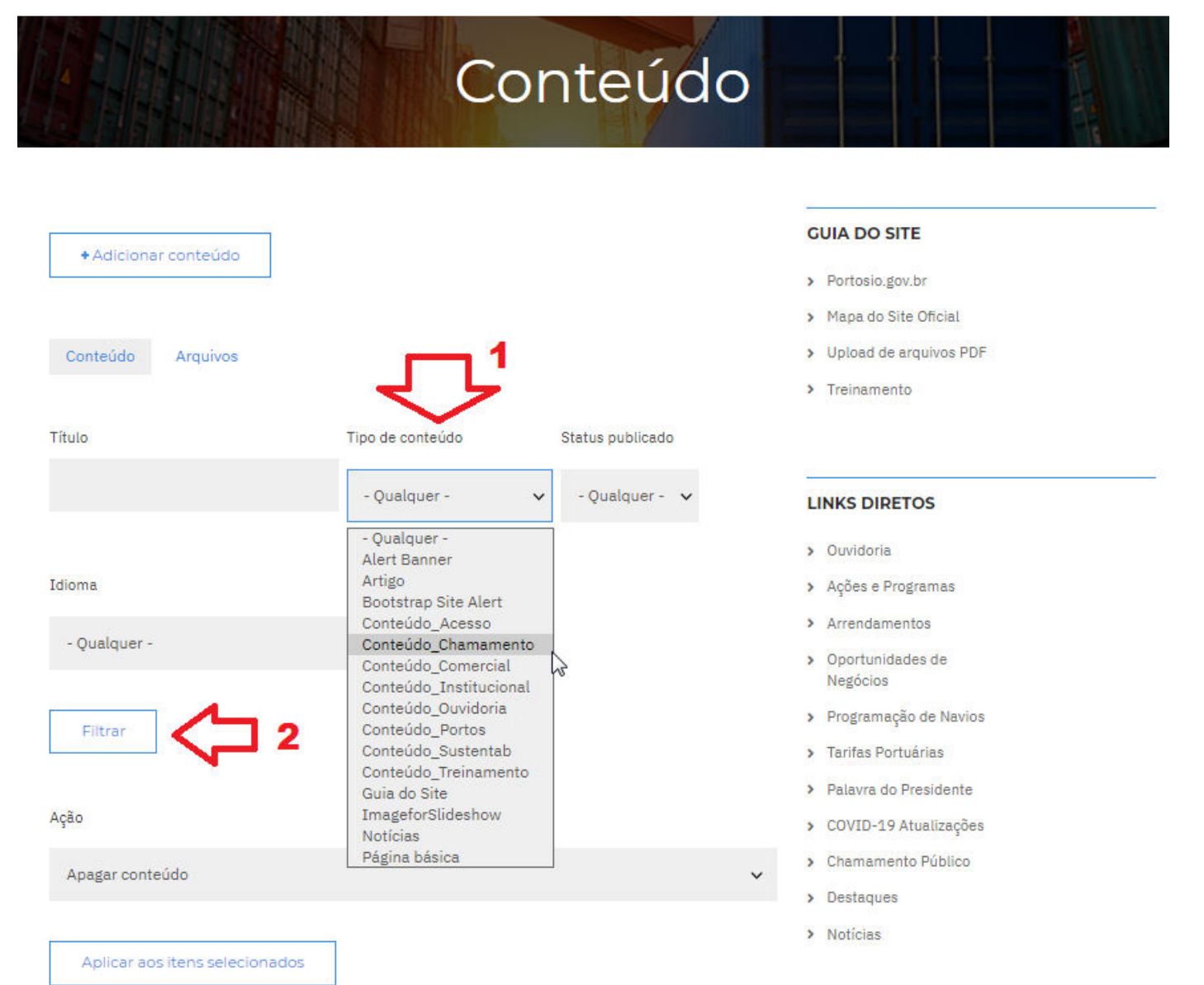

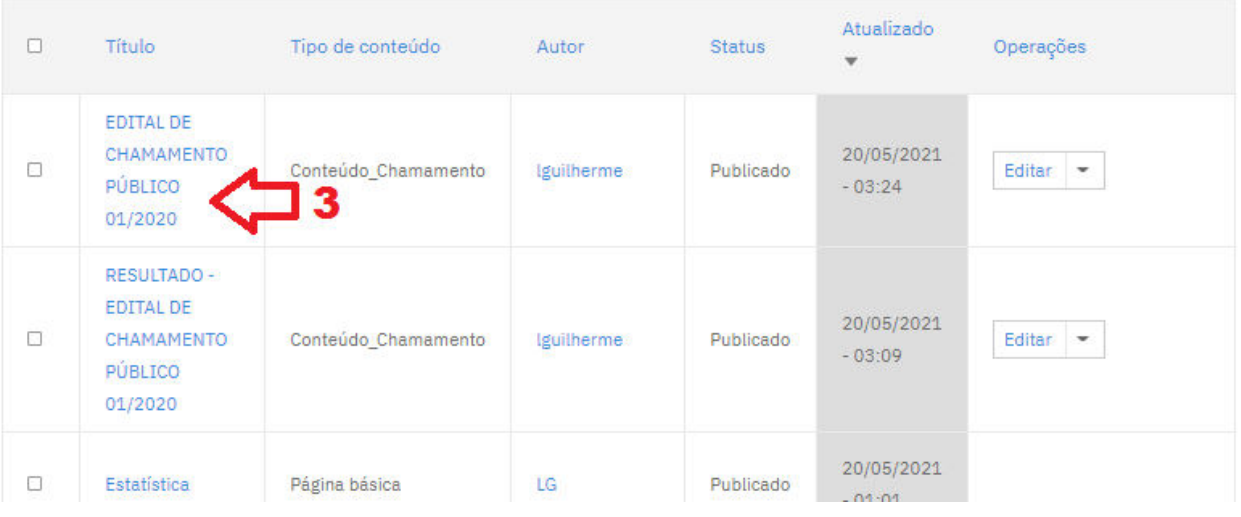

Clique em **Editar** para abrir o conteúdo desejado para edição. Para "despublicar" clique no botão **Unpublish**. (conteúdo deixará de ser exibido) Para republicar, clique no botão **Publish**. (conteúdo voltará a ser exibido)

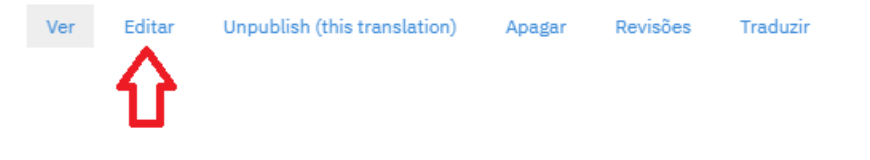

## EDITAL DE CHAMAMENTO PÚBLICO 01/2020

#### 30/01/2020 - 09:34

EDITAL DE CHAMAMENTO PÚBLICO PARA RECEBIMENTO DE DOAÇÃO DE ESTUDO DE VIABILIDADE TÉCNICA, ECONÔMICA E AMBIENTAL PARA O TERMINAL MULTIUSO 1 DO PORTO DO RIO DE JANEIRO

Objeto: Chamamento Público de pessoa físicas ou jurídicas, de direito público ou privado, que tenham interesse em elaborar e doar Estudo de Viabilidade Técnica, Econômica e Ambiental - EVTEA para o Terminal Multiuso 1 do Porto do Rio de Janeiro, consoante o seu Plano de Desenvolvimento e Zoneamento Portuário, sem quaisquer ônus, encargos ou condicões à CDRJ e ao restante da Administração Pública.

A doacão do estudo trará celeridade aos procedimentos necessários ao futuro arrendamento e servirá

#### Vai abrir o Editor de texto:

#### Corpo do Edital<sup>\*</sup>

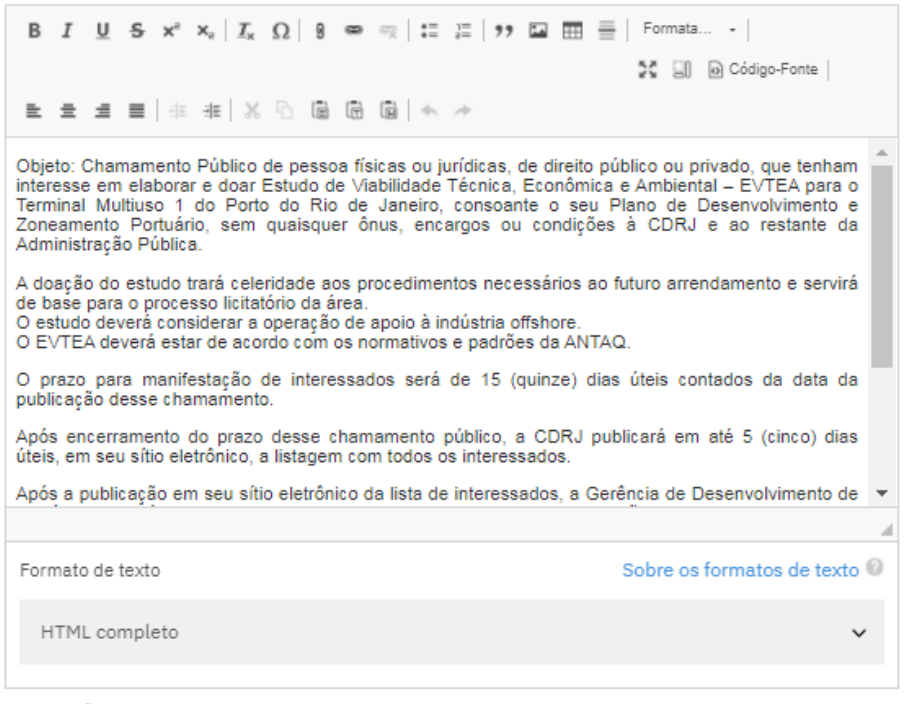

Texto padrão, pode ser alterado no todo ou em parte para o editar a ser publicado.

#### **Use os botões da barra do editor para:**

- alinhar à esquerda, à direita, centralizar ou justificar o parágrafo.
- negrito (B), itálico (I), sublinhado (S), sobrescrito, subscrito;
- lista numerada e não numerada;
- link para endereço na Internet ou pagina interna (elo de corrente);
- fazer upload de arquivos pdf; (clips)
- inserir uma imagem;
- formatar o tamanho da fonte de um parágrafo (Titulo 1, Titulo 2, etc) ;
- inserir traço horizontal.
- ver/editar código-fonte HTML

lguilherme@portosrio.gov.br -/ GERCOS, maio 2021